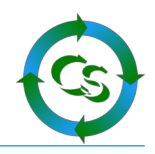

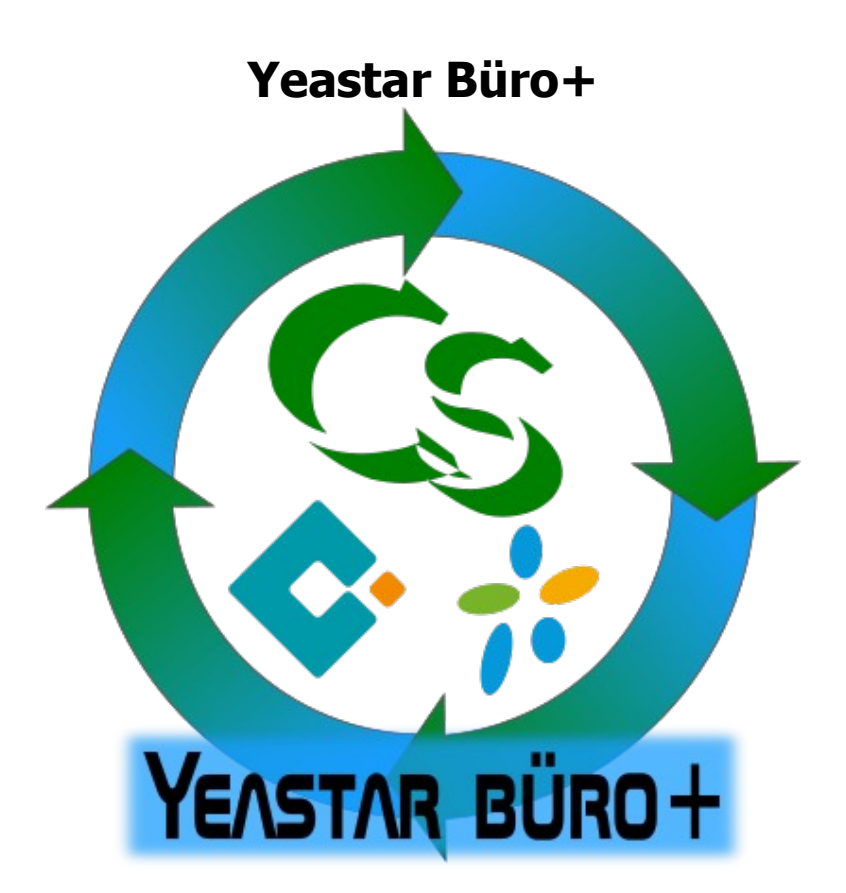

### COMPUSOFT Hard- & Software GmbH

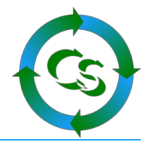

# **Was ist Yeastar Büro+?**

Mit unserem kleinen Tool Yeastar Büro+ kann man insbesondere die Ansprechpartner / Kontaktdaten einer büro+ Adresse als Kontakt in die Yeastar Anlage übertragen.

Da eine Yeastar Anlage nur 2000 Kontakte zulässt sammelt die YeastarBP Anwendung die neuesten 2000 Kontakte aus büro+ zusammen und überträgt nur diese.

Dabei werden folgende "Letzte Änderungen" berücksichtigt:

Ansprechpartner, Anschrift, Adresse, Kontakte, Kontakte im Archiv, Vorgänge und Vorgänge im Archiv

Eine Adressnummer wird gefunden und in allen obigen Datenbanktabellen wird geprüft, ob es eine Datensatzänderung gab – über alle Tabellen hinweg werden die jüngsten 2000 Kontakte übertragen.

Davor werden in der Yeastar ALLE Kontakte gelöscht – Sie dürfen also keineswegs "Firmenkontakte / company contacts" manuell mit dem Linkus Client oder via Import in der Telefonanlage pflegen – diese Einträge wären nach dem Sync mit YeastarBP verloren !

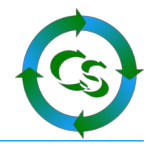

# **Vorbereitungen**

# **Einrichten der notwendigen API Zugriffsfunktion in der Yeastar Anlage**

Melden Sie sich an der Yeastar an. Einstellungen –> PBX –> General –> API

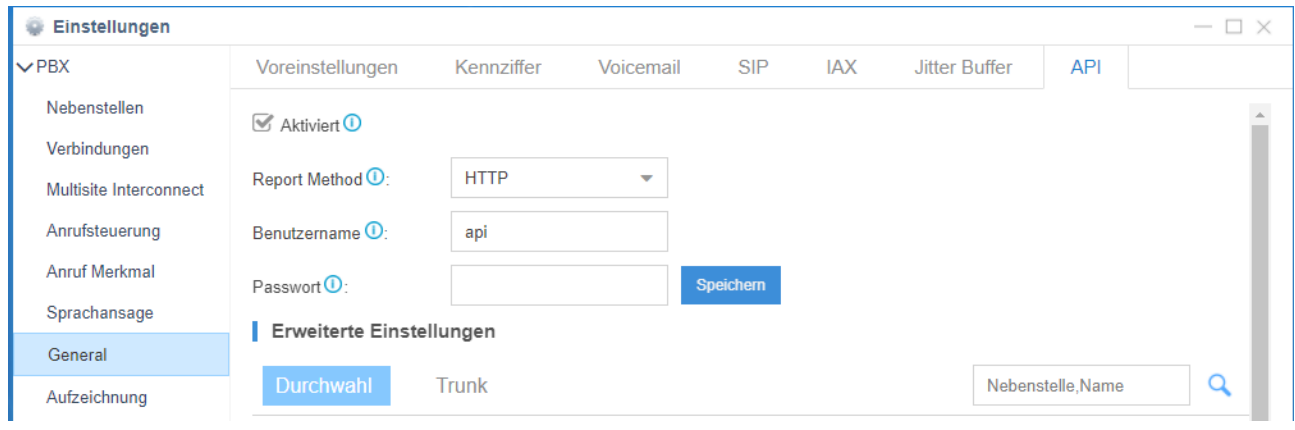

Aktivieren Sie den API Zugriff

Setzen Sie die Report Method auf "HTTP"

Vergeben Sie einen beliebigen API Benutzername und ein beliebiges Kennwort dazu. Das Kennwort sollte lang und komplex sein.

Speichern Sie die Einstellungen.

Weitere englische Anleitung finden Sie hier: [https://help.yeastar.com/en/s-series-developer/api/enable\\_api\\_access\\_on\\_pbx.html](https://help.yeastar.com/en/s-series-developer/api/enable_api_access_on_pbx.html)

# **Büro+ Vorbereitungen**

Über den DBManager muss in den Einstellungen jeweils der Haken gesetzt werden:

▽ Unterstützung für Suche und Sortierung nach "Letzte Datensatzänderung"

Und das bei diesen Tabellen:

Adressen, Anschriften, Ansprechpartner, Kontakte, Kontaktearchiv, Vorgang, Vorgangarchiv

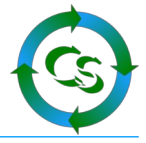

**Erster Programmstart**

Anmeldename, Kennwort und Mandant müssen exakt so sein, wie bei der Anmeldung an Ihre ERP Software – Groß- und Kleinschreibung wird unterschieden.

Den Firmennamen kann das System automatisch erkennen, wenn man auf den Button mit den 3 Punkten klickt.

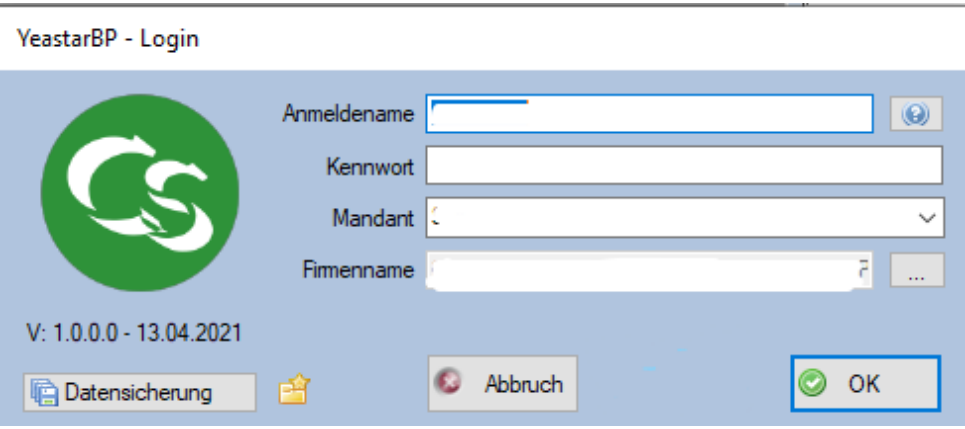

Kommt eine Meldung, dass die Anmeldung nicht geklappt hat, weil büro+ noch nicht endgültig aktiviert ist prüfen Sie bitte, ob Sie wirklich auf den Button mit den 3 Punkten geklickt haben um so Ihren Firmennamen einzutragen.

#### **Datensicherung**

YeastarBP verwendet intern eine Firebird Datenbank Version 3

Die Datenbankdatei befindet sich im Ordner

C:\programdata\Compusoft\YeastarBP\Datenbank

Diese Datei ist die einzige Datei, die Sie sichern müssen. Wenn YeastarBP nicht gestartet ist lässt sich diese Datei mit einem herkömmlichen Datensicherungsbefehl sichern – oder kopieren.

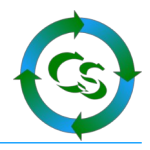

#### **Hauptbildschirm**

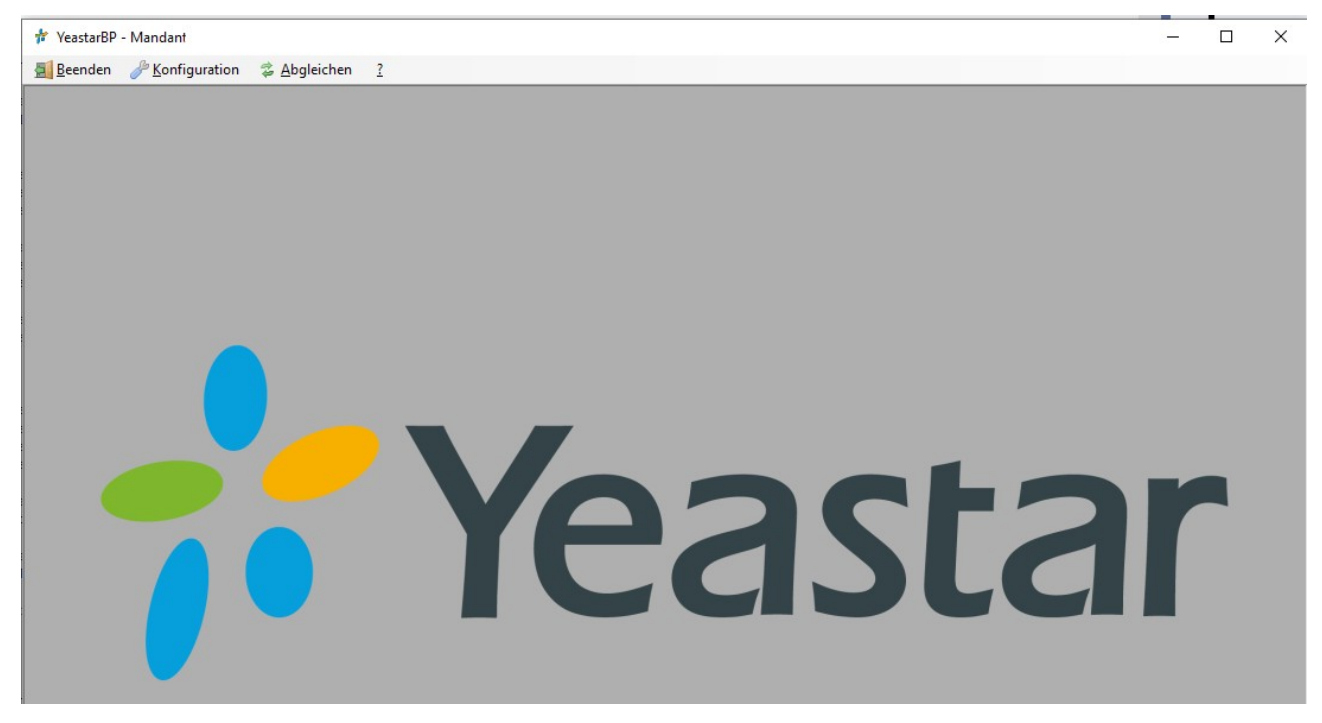

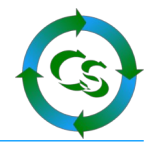

# **Konfiguration → Einstellungen → Yeastar API**

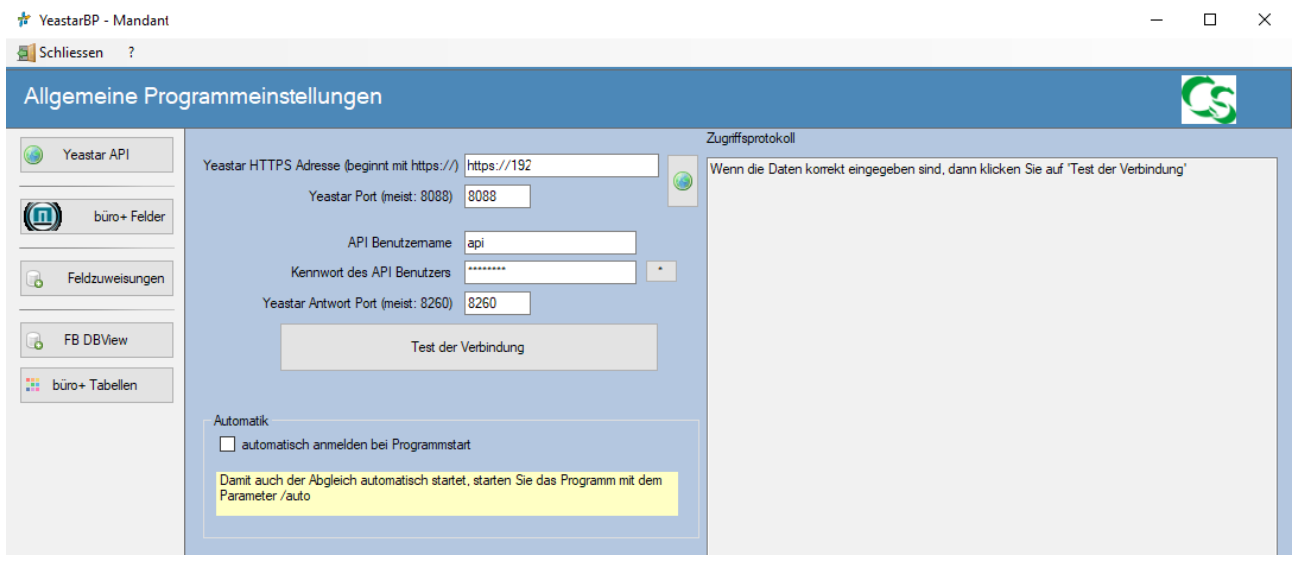

**Adresse**: Die IP Adresse, über die die Yeastar Telefonanlage via Web-Browser erreichbar ist. Bitte geben Sie die komplette Adresse an inkl. https://

**Yeastar Port**: üblicherweise 8088. Den Port erkennen Sie im Webbrowser an der Adresse, wenn Sie nur die Adresse aufrufen:

> A Nicht sicher | 192.1 :8088

**API Benutzername**: Der Benutzername, den Sie selbst in der Yeastar Anlage hinterlegt haben

**Kennwort des API Benutzers**: Von Ihnen selbst gewählt

**Yeastar Antwort Port**: 8260 (Der Port wird aktuell nicht benötigt – für zukünftige Programmerweiterungen aber möglicherweise gebraucht)

Klicken Sie im Anschluß auf TEST der Verbindung – ist alles korrekt sieht man im Zugriffsprotokoll (rechts) die Infos zur Telefonanlage – oder bei Fehlern den Fehler im Klartext.

Wollen Sie sich die Anmeldung jedes mal bei Programmstart sparen, dann können Sie hier den Haken setzen: Autologin.

Soll die Anwendung komplett automatisch durchlaufen – also nachdem alle Einstellungen gemacht wurden starten, Adressen übertragen und wieder beenden, dann ist die Anwendung mit dem Parameter /auto zu starten. Das klappt aber nur dann, wenn alle Einstellungen mind. 1X manuell durchlaufen wurden.

Compusoft Hard- & Software GmbH

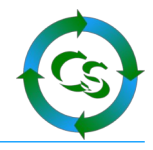

#### **büro+ Felder**

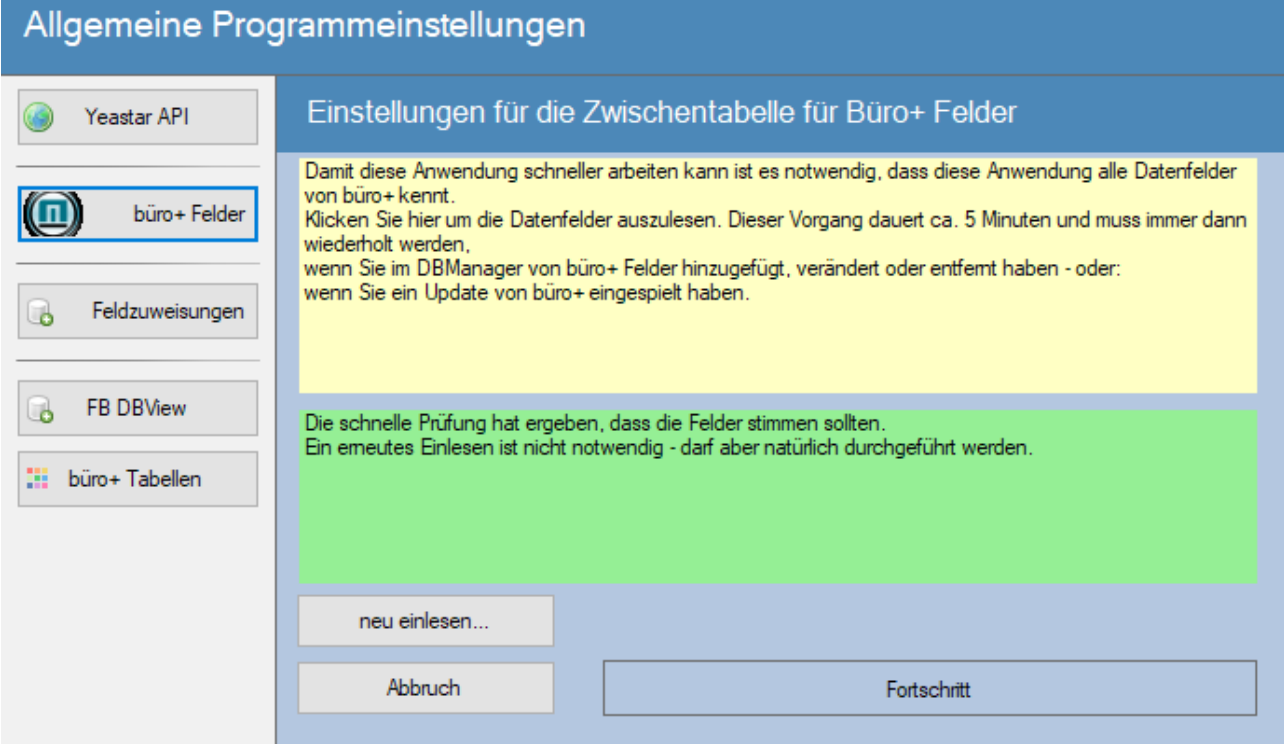

Geschwindigkeit ist das oberste Ziel bei der Entwicklung vom YeastarBP gewesen. Damit es schnell ist muss es die möglichen Datenbankfelder, die büro+ hat kennen.

Hier werden alle Datenbankfelder einmalig ausgelesen – das dauert seine Zeit beschleunigt dafür aber das ganze Programm erheblich, weil diese Schritte nicht immer und immer wieder gemacht werden müssen.

#### **Aber Achtung !**

Immer, wenn Sie eine Änderung an den Datenbankfeldern über den DB-Manager vom büro+ machen, dann müssen Sie hier die büro+ Felder neu einlesen.

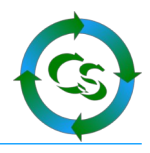

#### **Feldzuweisungen**

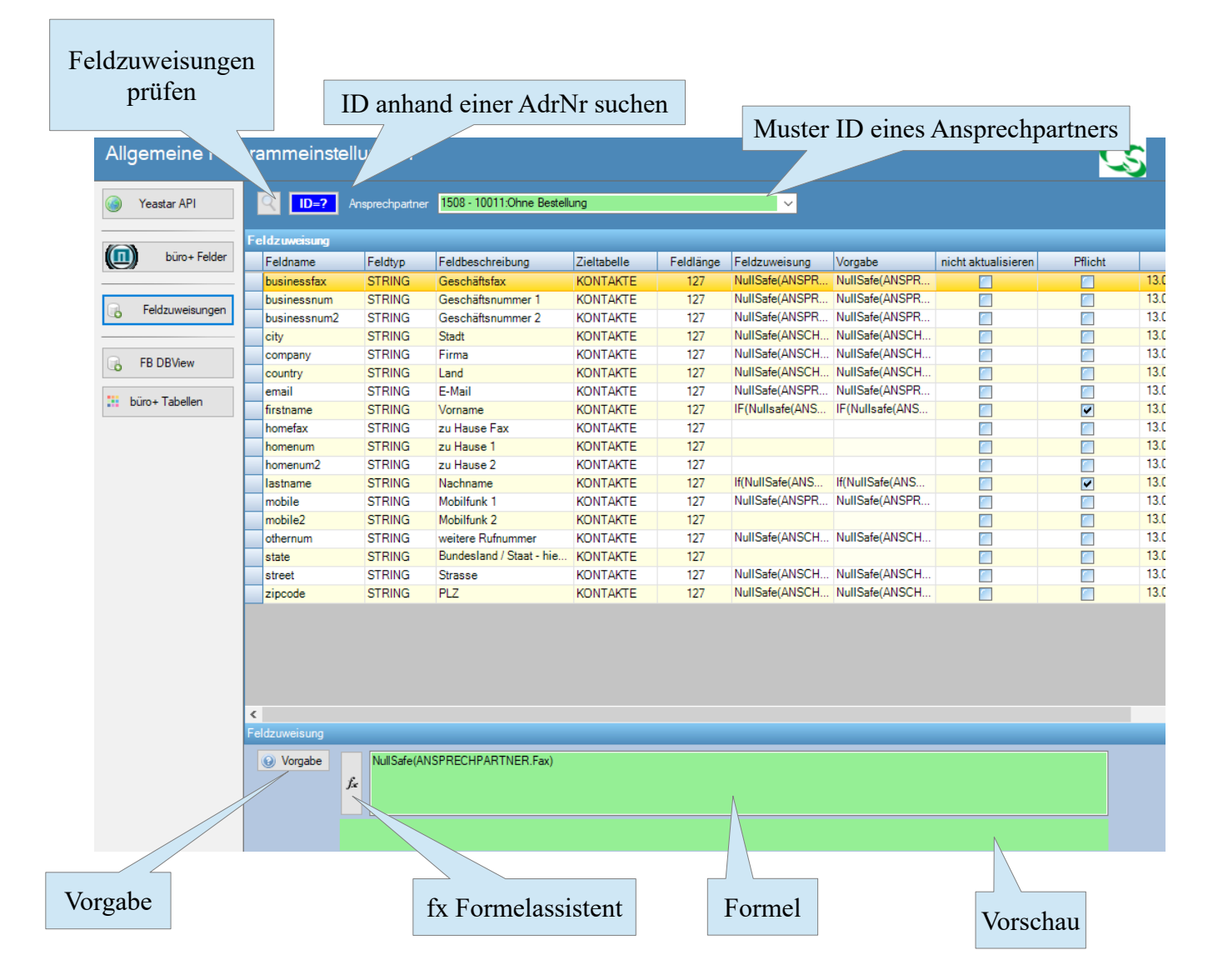

- Stellen Sie oben einen Ansprechpartner als Beispielnummer ein. In der Liste werden nur die ersten 10 Ansprechpartner aus büro+ angezeigt – wenn Ihre Wunschnummer nicht enthalten ist geben Sie sie einfach ein oder klicken Sie auf ID=? Dann können Sie alle Ansprechpartner zu einer büro+ Adressnummer als Vorauswahl in die Dropdown Box übernehmen.
- Wählen Sie das Zielfeld aus, das mit Daten gefüllt werden soll. Hinweis: Direkt in der Liste sind keine Bearbeitungen möglich – alle Einträge passieren in den Feldern unterhalb der Feldliste.

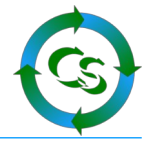

Klickt man auf "**Vorgabe**" sieht man, wie wir das Feld füllen würden. Zusätzlich gibt es noch weitere Erklärungen zu genau diesem Feld.

#### **Feldtypen**

BOOLEAN: Der Wert darf 'TRUE' oder 'FALSE' sein

STRING: Ein Text-Wert. Manche Textwerte sind in der Länge beschränkt, andere dürfen beliebig lange Texte – beispielsweise Artikelbeschreibung – haben. Die Feldlänge ist angegeben – nur wenn die Feldlänge 0 beträgt dürfte das String-Feld auch als 'HTML' übertragen werden.

#### **FX – magische Tricks**

Ein Doppelklick auf einer Zeile der Liste oder der Klick auf FX öffnet den Formelassistenten.<br><u>IS loxines eindeutige Nummer - idealerweise die Artikelnummer bearbeiten.</u>

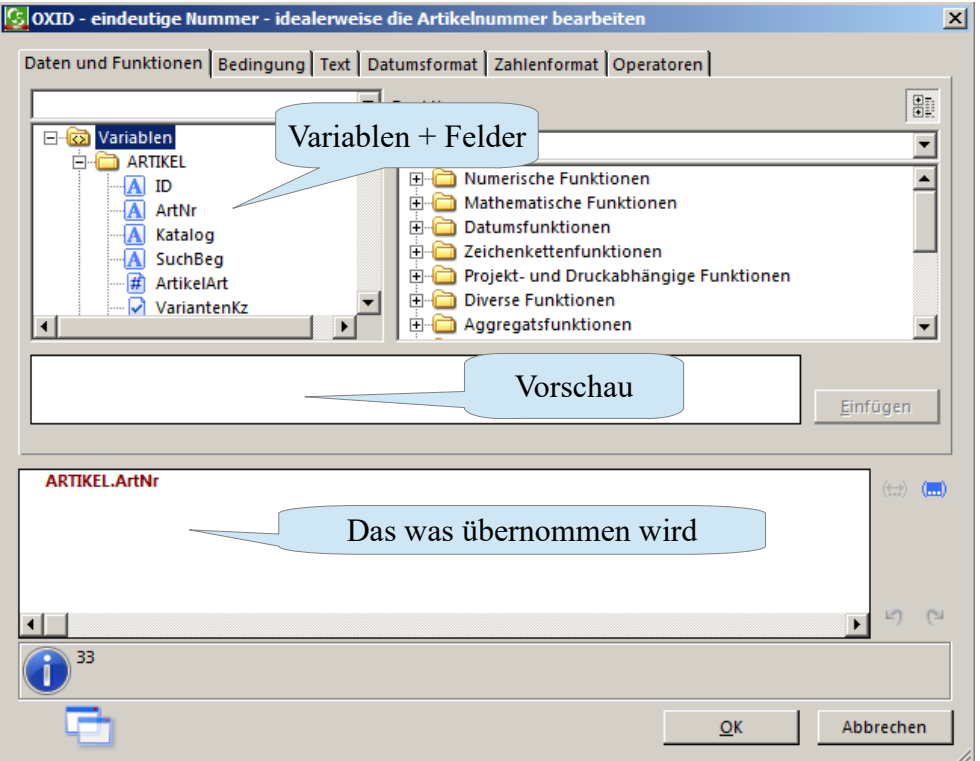

Der Formelassistent ist identisch zum Formelassistenten, der im büro+ für die Layoutgestaltung hinterlegt ist.

Links oben wählt man die Variable aus – oder eine Kombination aus vielen Variablen. Im Falle von Artikel Upload sieht man hier die Variablenliste aus büro+ von genau dem Artikel, den man als Vorschau ausgewählt hat. Klickt man auf die Variable selbst sieht man im weißen Feld, welchen Inhalt diese Variable hat und bekommt weitere Beschreibungen dazu.

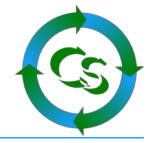

Der Feldtyp des Zielfeldes muss jeweils eingehalten werden. Ist das Zielfeld vom Typ INTEGER wird eine Zahl erwartet. Kommen die Rohdaten aus einer String-Variablen, dann muss der Wert mit der Funktion VAL(ROHDATEN) in eine Zahl gewandelt werden – exakt so, wie man es im Layoutgestalter von büro+ auch macht.

#### **Lupe – alles zu klein?**

Wenn das Feld: "Formel" den Fokus hat (der Cursor in dem Feld steht), dann können Sie mit der F2 Taste dieses Feld groß machen und evtl. die Formel besser anpassen.

Wenn Sie die F3 Taste in dem Feld drücken, dann wird in der Lupe das groß angezeigt, was ShopConnectFlex unter Vorschau anzeigt. Das ist insbesondere bei langen Ausgabetexten sinnvoll.

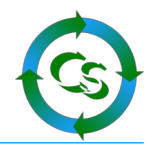

#### **Büro+ Tabellen**

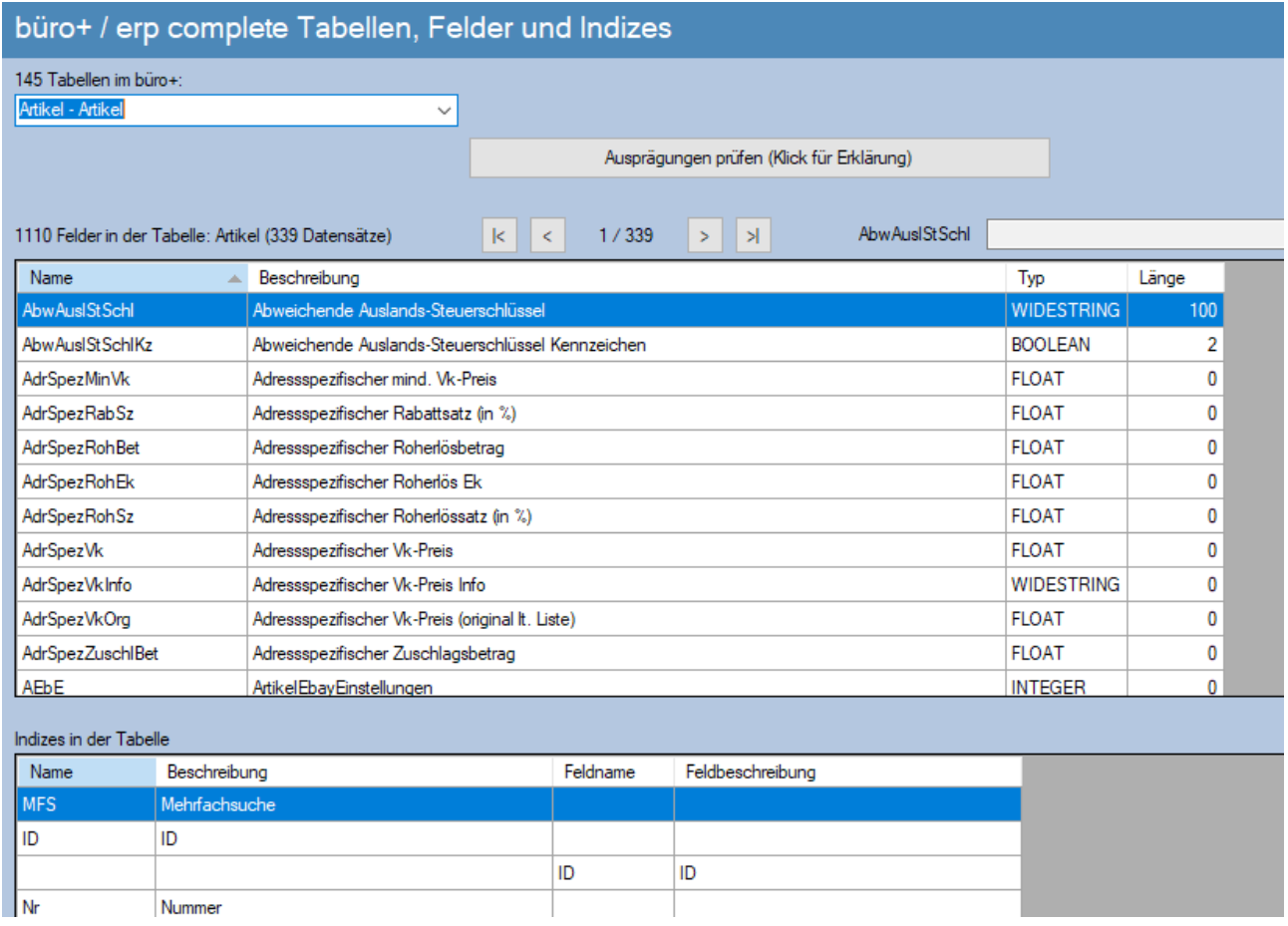

Ein Datenbankbrowser für die Büro+ Tabellen. Hier können Sie auf die einzelnen Datensätze zugreifen und mit den Pfeilbuttons die Datensätze durchwechseln.

Wenn Sie im Feld ArtNr beispielsweise stehen wird rechts oben die jeweilge Artikelnummer angezeigt. Insbesondere zur Gegenprüfung, ob die über den DBMAnager gesetzten Indizes richtig sind ist diese Funktion nützlich.

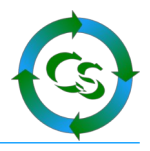

# **Abgleichen**

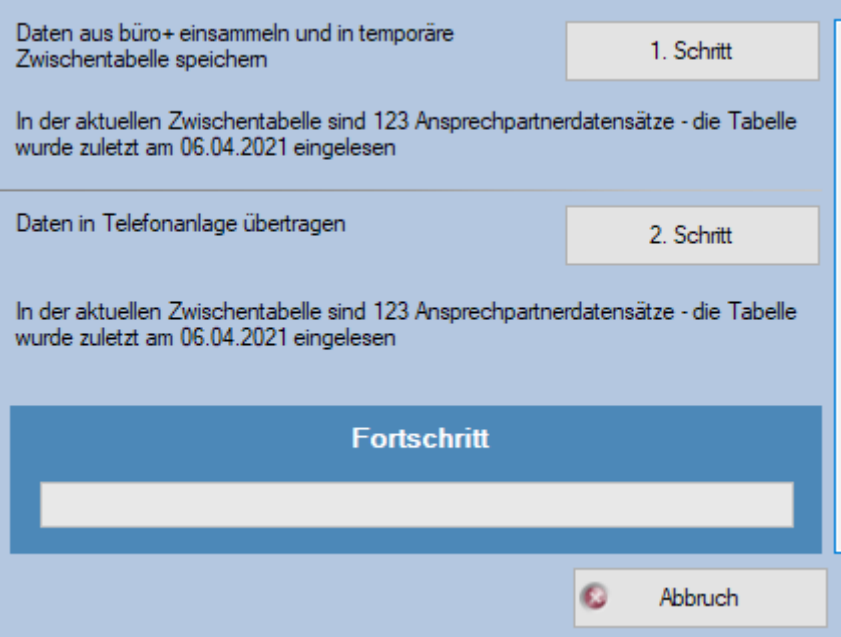

**1. Schritt:** Alle Daten aus büro+ werden eingesammelt

**2. Schritt:** Alle Daten werden in die Telefonanlage übertragen – dabei wird zunächst das gesamte Adressbuch (alle Kontakte) in der Telefonanlage gelöscht und mit den neuen neu beschrieben.

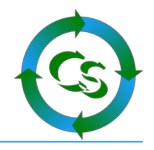

# **Diagnosen und Hilfestellungen**

# **Menüpunkt ? (mit den meisten Optionen aus dem Hauptmenü)**

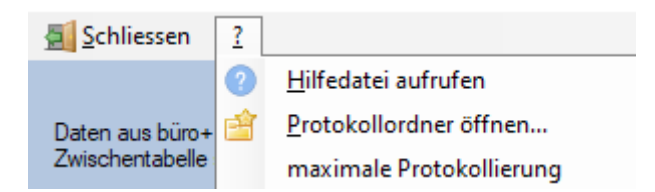

YeastarBP schreibt relevante Daten in eine Protokolldatei.

Soll die Protokollierung erhöht werden können Sie hier die "maximale Protokollierung" einschalten – dann das Problem nochmals nachstellen. Möglicherweise erkennen Sie nun selbst im Protokoll, was die Ursache des Problems ist – wenn nicht: Protokoll an Compusoft mailen.

Wenn Sie den Menüpunkt ? Aus dem Hauptmenü öffnen, dann sieht es so aus:

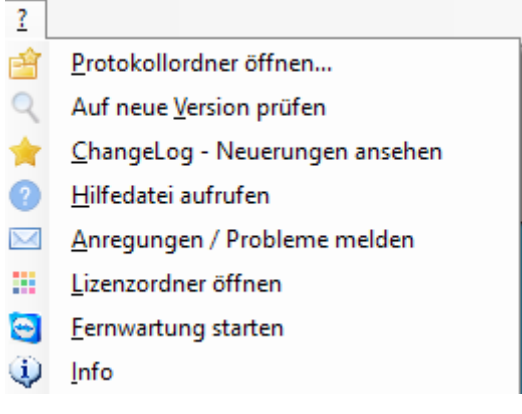

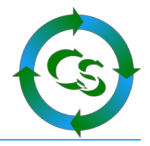

#### **Protokollordner öffnen**

ShopConnectFlex speichert den Ablauf des Programms in Protokolldateien ab.

Diese Textdateien lassen sich mit jedem Texteditor (z.B. Notepad) öffnen.

Alle Kennwörter werden verschlüsselt in der Datei abgelegt, ansonsten ist der Ablauf und eventuelle Fehler im Klartext zu erkennen.

Fehler erkennen Sie an einer Meldung, die mit 3 Ausrufezeichen anfängt. Um schnell einen Fehler zu finden suchen Sie im Protokoll einfach nach "!!!"

#### **auf neue Versionen prüfen**

Prüft, ob es eine neue Programmversion vom ShopConnectFlex gibt und zeigt gegebenenfalls an, welche Korrekturen und Erweiterungen diese bietet. Oben im Anzeigeformular ist der Link zur neuesten Version aufgeführt – anklicken und schon wird die neueste Version geladen. Für die Installation einer neuen Version muss ShopConnectFlex allerdings beendet sein.

#### **Changelog – Neuerungen ansehen**

Hier können Sie sehen, welche Änderungen es in welcher Version gegeben hat.

#### **Hilfedatei aufrufen**

ruft dieses PDF Dokument auf.

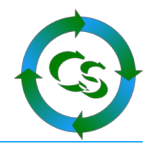

#### **Anregungen / Probleme melden**

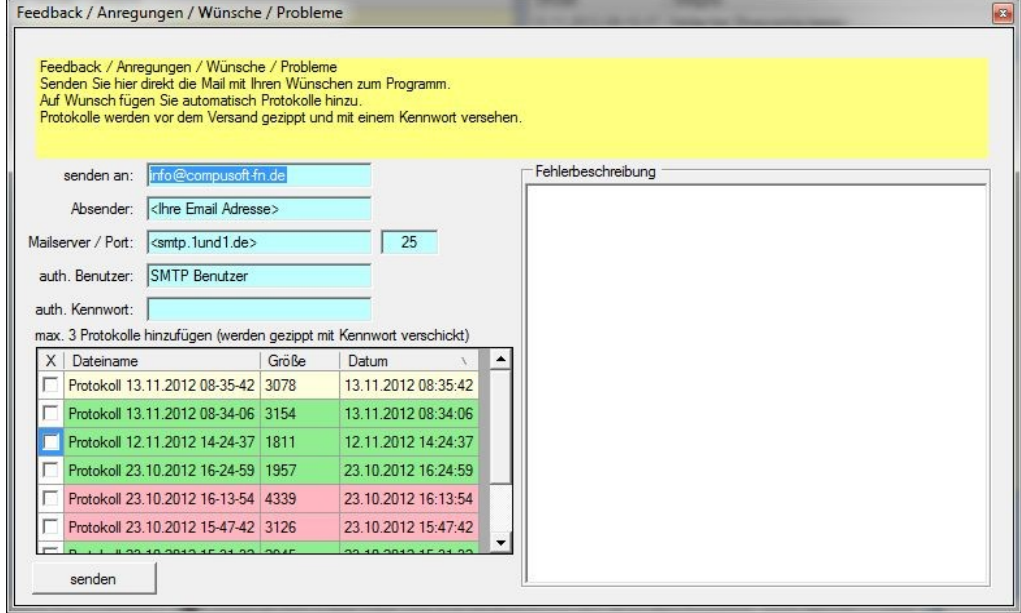

Helfen Sie uns die Software noch besser zu machen. Melden Sie uns Probleme oder neue Funktionswünsche direkt aus der Software.

Dieser Programmpunkt fügt die Email Informationen direkt aus den hinterlegten Email Funktionen hinzu. Zusätzlich haben Sie die letzten Protokolle in der Listübersicht.

Das aktuelle Protokoll wird gelb markiert. Grün markiert eine Protokolldatei, in der es keine Ausnahmefehler (!!!) gibt, in roten Protokolldateien wurden Fehler entdeckt.

Markieren Sie bis zu 3 Protokolldateien, die automatisch gezippt, verschlüsselt und als Anhang an die Mail an Compusoft geschickt werden.

#### **Lizenzordner öffnen**

Wenn Sie eine neue Lizenzdatei erhalten haben können Sie hier den Lizenzordner öffnen, um die Lizenzdatei dort zu platzieren.

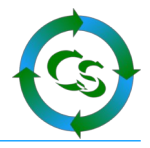

#### **Info - Fernwartung starten**

Startet die Software "Teamviewer", mit der wir von Compusoft die Möglichkeit haben Ihnen aus der Ferne zu helfen.

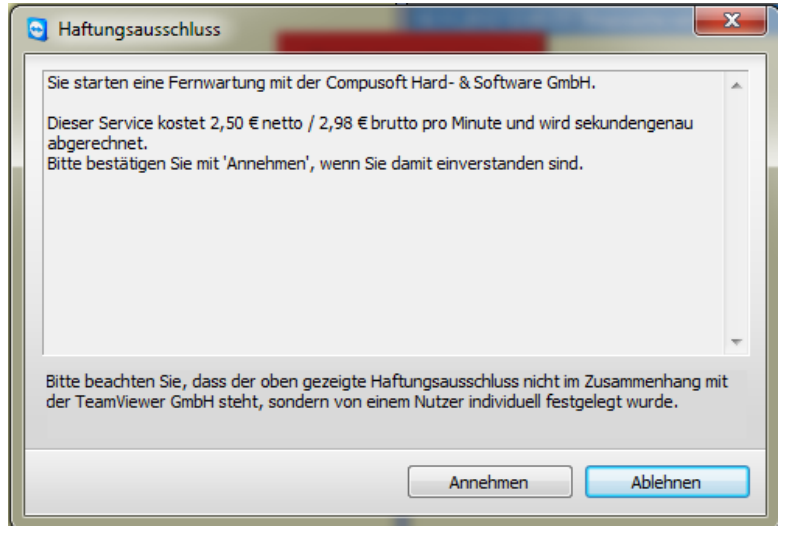

Rufen Sie uns dazu an und teilen Sie uns die Teamviewer ID per Telefon mit.

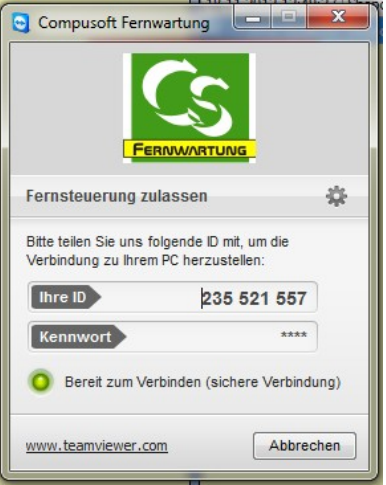

Bitte beachten Sie, dass dieser Service kostenpflichtig ist. Die Gebühren werden Ihnen vor der Fernwartungssitzung angezeigt – Sie müssen diese bestätigen, bevor wir auf Ihren Rechner gelangen können. Wenn Sie der Meinung sind, dass eine Fernwartungssitzung "kostenlos" sein soll, sprechen Sie uns VORHER auf den Punkt an.

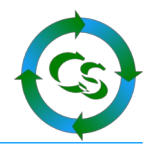

#### **Info**

#### Informationen zum Programm

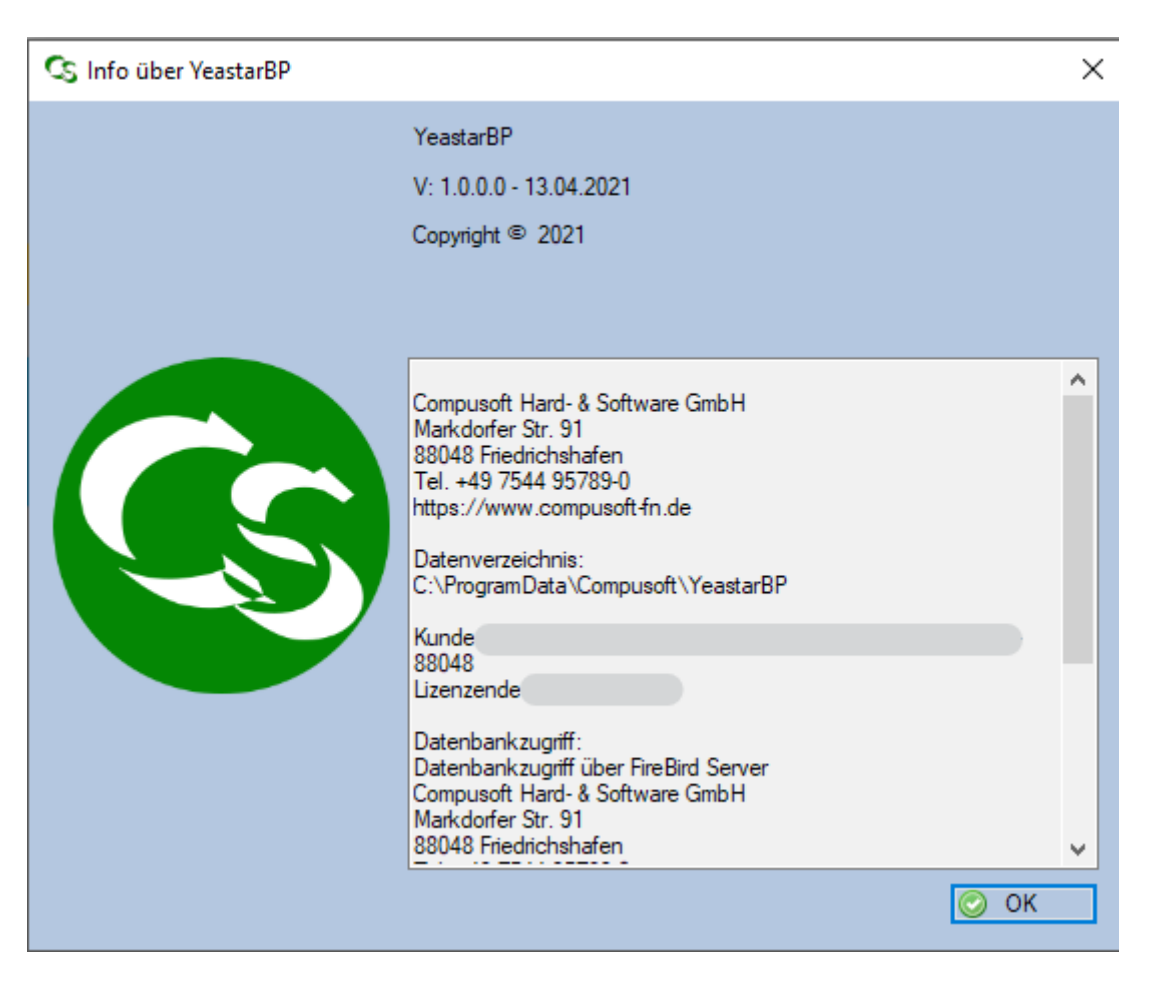

Hier sehen Sie die Programmversion und das Datenverzeichnis wird angezeigt, in dem die YeastarBP Daten gespeichert werden. Diesen Datenordner sollten Sie regelmäßig sichern! Ebenso sehen Sie die Daten, die in der Lizenzdatei enthalten sind.

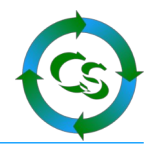

# **Tipps, Tricks, Hinweise, FAQ**

#### **Aufrufparameter**

YeastarBP kann mit verschiedenen Parametern gestartet werden.

#### **YeastarBP.exe /?**

zeigt die möglichen Parameter an

#### **YeastarBP.exe /noauto**

hebt den Modus auf, dass YeastarBP sich automatisch am System anmeldet.

#### **YeastarBP.exe /auto**

startet die Anwendung – macht einen Adressabgleich und beendet sich wieder

#### **Datensicherung**

Die einzige wirklich relevante Datei ist die Datenbankdatei: YeastarBP.FDB – wenn Sie diese gesichert haben, dann sind alle relevanten Daten gesichert. Die Datei befindet sich im Ordner, der unter INFO angezeigt wird.

Ihr Team von Compusoft Hard- & Software GmbH Markdorfer Straße 91 88048 Friedrichshafen Tel.: 07544 / 95789-0 Fax: 07544 / 95789-100

Stand: 17.04.21

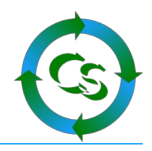

# Inhaltsverzeichnis

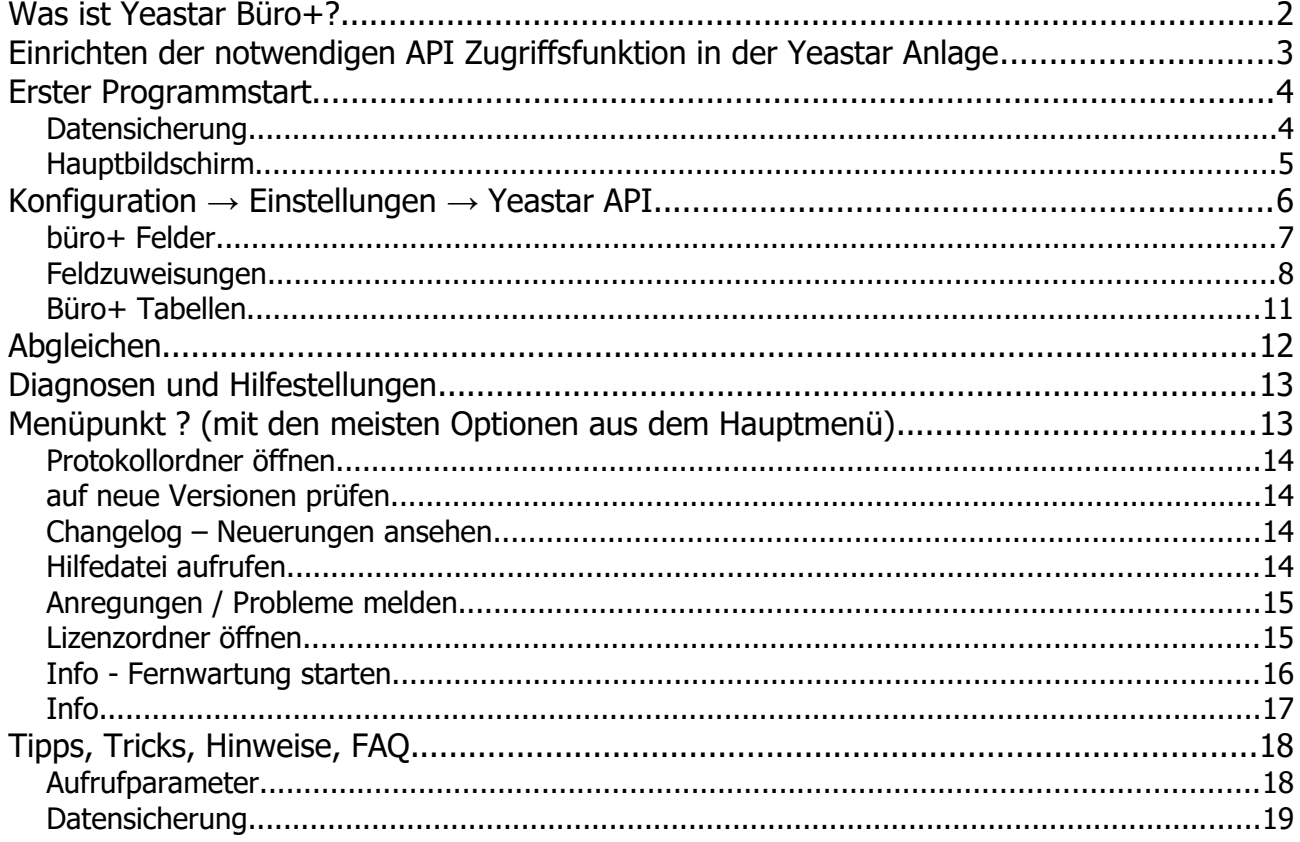